CISCO.

# Cisco Workload Automation Hive Adapter Guide

Version 6.3

**First Published:** August, 2015 Last Updated: October 10, 2017

**Cisco Systems, Inc.** www.cisco.com

THE SPECIFICATIONS AND INFORMATION REGARDING THE PRODUCTS IN THIS MANUAL ARE SUBJECT TO CHANGE WITHOUT NOTICE. ALL STATEMENTS, INFORMATION, AND RECOMMENDATIONS IN THIS MANUAL ARE BELIEVED TO BE ACCURATE BUT ARE PRESENTED WITHOUT WARRANTY OF ANY KIND, EXPRESS OR IMPLIED. USERS MUST TAKE FULL RESPONSIBILITY FOR THEIR APPLICATION OF ANY PRODUCTS.

THE SOFTWARE LICENSE AND LIMITED WARRANTY FOR THE ACCOMPANYING PRODUCT ARE SET FORTH IN THE INFORMATION PACKET THAT SHIPPED WITH THE PRODUCT AND ARE INCORPORATED HEREIN BY THIS REFERENCE. IF YOU ARE UNABLE TO LOCATE THE SOFTWARE LICENSE OR LIMITED WARRANTY, CONTACT YOUR CISCO REPRESENTATIVE FOR A COPY.

The Cisco implementation of TCP header compression is an adaptation of a program developed by the University of California, Berkeley (UCB) as part of UCB's public domain version of the UNIX operating system. All rights reserved. Copyright © 1981, Regents of the University of California.

NOTWITHSTANDING ANY OTHER WARRANTY HEREIN, ALL DOCUMENT FILES AND SOFTWARE OF THESE SUPPLIERS ARE PROVIDED "AS IS" WITH ALL FAULTS. CISCO AND THE ABOVE-NAMED SUPPLIERS DISCLAIM ALL WARRANTIES, EXPRESSED OR IMPLIED, INCLUDING, WITHOUT LIMITATION, THOSE OF MERCHANTABILITY, FITNESS FOR A PARTICULAR PURPOSE AND NONINFRINGEMENT OR ARISING FROM A COURSE OF DEALING, USAGE, OR TRADE PRACTICE.

IN NO EVENT SHALL CISCO OR ITS SUPPLIERS BE LIABLE FOR ANY INDIRECT, SPECIAL, CONSEQUENTIAL, OR INCIDENTAL DAMAGES, INCLUDING, WITHOUT LIMITATION, LOST PROFITS OR LOSS OR DAMAGE TO DATA ARISING OUT OF THE USE OR INABILITY TO USE THIS MANUAL, EVEN IF CISCO OR ITS SUPPLIERS HAVE BEEN ADVISED OF THE POSSIBILITY OF SUCH DAMAGES.

Any Internet Protocol (IP) addresses and phone numbers used in this document are not intended to be actual addresses and phone numbers. Any examples, command display output, network topology diagrams, and other figures included in the document are shown for illustrative purposes only. Any use of actual IP addresses or phone numbers in illustrative content is unintentional and coincidental.

All printed copies and duplicate soft copies are considered un-Controlled copies and the original on-line version should be referred to for latest version.

Cisco has more than 200 offices worldwide. Addresses, phone numbers, and fax numbers are listed on the Cisco website at [www.cisco.com/go/offices.](http://www.cisco.com/go/offices)

© 2016 Cisco Systems, Inc. All rights reserved.

# **CISCO**

# <span id="page-2-0"></span>Preface

This guide describes the installation, configuration, and usage of the Hive Adapter with Cisco Workload Automation (CWA).

# <span id="page-2-1"></span>Audience

This guide is for administrators who install and configure the Hive Adapter for use with Cisco Workload Automation, and who troubleshoot CWA installation and requirements issues.

# <span id="page-2-2"></span>Related Documentation

See the Cisco Workload Automation Documentation Overview for your release on cisco.com at:

http://www.cisco.com/c/en/us/support/cloud-systems-management/tidal-enterprise-scheduler/products-docum entation-roadmaps-list.html

...for a list of all Cisco Workload Automation guides.

**Note:** We sometimes update the documentation after original publication. Therefore, you should also review the documentation on Cisco.com for any updates.

# <span id="page-2-3"></span>Obtaining Documentation and Submitting a Service Request

For information on obtaining documentation, submitting a service request, and gathering additional information, see What's New in Cisco Product Documentation at:

[http://www.cisco.com/en/US/docs/general/whatsnew/whatsnew.html.](http://www.cisco.com/en/US/docs/general/whatsnew/whatsnew.html)

Subscribe to What's New in Cisco Product Documentation, which lists all new and revised Cisco technical documentation, as an RSS feed and deliver content directly to your desktop using a reader application. The RSS feeds are a free service.

# <span id="page-2-4"></span>Document Change History

The table below provides the revision history for the Cisco Workload AuTomation Hive Adapter Guide.

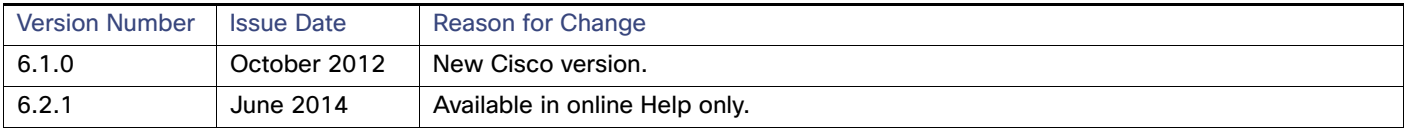

#### Document Change History

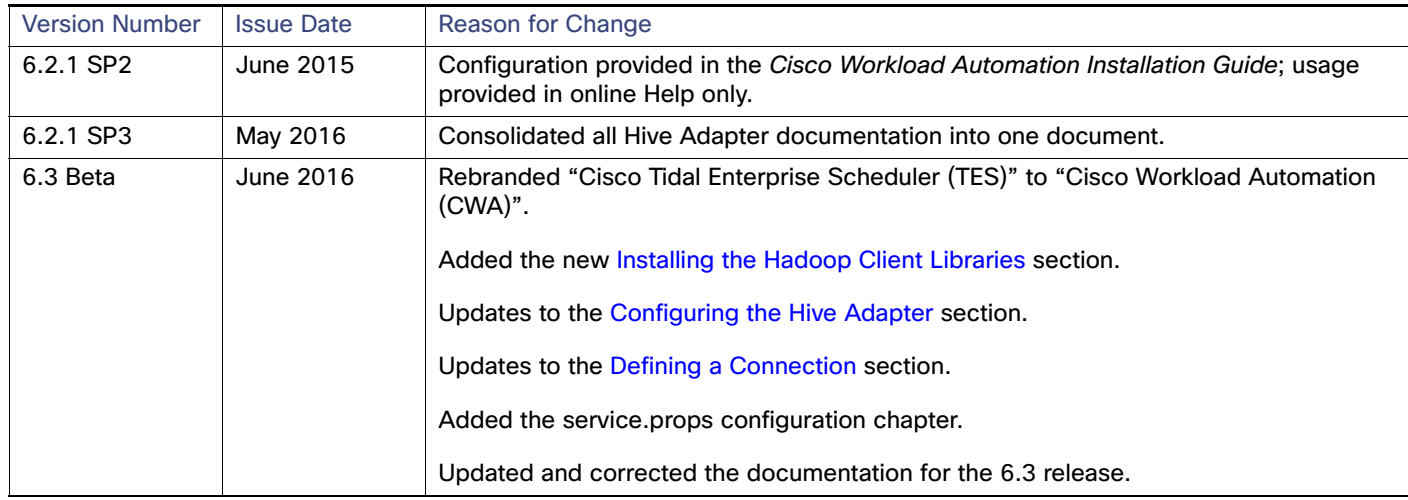

# <span id="page-4-0"></span>Contents

# [Contents 3](#page-4-0)

# [Preface 5](#page-2-0)

[Audience 5](#page-2-1) [Related Documentation 5](#page-2-2) [Obtaining Documentation and Submitting a Service Request 5](#page-2-3) [Document Change History 5](#page-2-4)

## [Introducing the Hive Adapter 7](#page-6-0)

[Overview 7](#page-6-1) [Prerequisites 7](#page-6-2) [Software Requirements 8](#page-7-0)

## [Configuring the Hive Adapter 9](#page-8-1)

[Overview 9](#page-8-2) [Installing the Hadoop Client Libraries 9](#page-8-3) [Installing Maven 9](#page-8-4) [Downloading the Hadoop Client Library 10](#page-9-0) [Configuring the Hive Adapter 11](#page-10-1) [Licensing an Adapter 11](#page-10-2) [Securing the Adapter 12](#page-11-0) [Defining Runtime Users 12](#page-11-1) [Authorizing Schedulers to Work With Hive Jobs 13](#page-12-0) [Defining Scheduler Users of Hive Jobs 14](#page-13-0) [Defining a Connection 15](#page-14-1) [Adding a Connection 15](#page-14-2)

# [Using the Hive Adapter 19](#page-18-0)

[Overview 19](#page-18-1) [Defining Hive Jobs 19](#page-18-2) [Hive Job Definition 19](#page-18-3) [Defining Hive Events 23](#page-22-0) [Hive Event Definition 23](#page-22-1) [Define an Action for an Event 25](#page-24-0) [Monitoring Hive Job Activity 26](#page-25-0) [Controlling Adapter and Agent Jobs 29](#page-28-0) [Holding a Job 29](#page-28-1) [Aborting a Job 30](#page-29-0) [Rerunning a Job 30](#page-29-1) [Making One Time Changes to an Adapter or Agent Job Instance 30](#page-29-2) [Deleting a Job Instance before It Has Run 30](#page-29-3)

### [30](#page-29-4)

## [Setting Up SSL Connection 31](#page-30-0)

[Procedure to setup SSL connection 31](#page-30-1)

### [Configuring service.props 33](#page-32-0)

[About Configuring service.props 33](#page-32-1) [service.props Properties 33](#page-32-2)

# $(1)$  $(1)$ **CISCO**

# <span id="page-6-0"></span>**1** Introducing the Hive Adapter

This chapter provides an overview of the Hive Adapter and its requirements:

- [Overview, page 5](#page-6-1)
- [Prerequisites, page 5](#page-6-2)

# <span id="page-6-1"></span>Overview

The Cisco Workload Automation Hive Adapter provides the automation of HiveQL commands as part of the cross-platform process organization between Cisco Workload Automation (CWA) and the CWA Hadoop Cluster. The Adapter is designed using the same user interface approach as other Cisco Workload Automation adapter jobs, seamlessly integrating Hadoop Hive data management into existing operation processes.

The Hive Adapter allows you to access and manage data stored in the Hadoop Distributed File System (HDFS™) using Hive's query language, HiveQL. HiveQL syntax is similar to SQL standard syntax.

The Have Adapter, in conjunction with Cisco Workload Automation, can be used to define, launch, control, and monitor HiveQL commands submitted to Hive via JDBC on a scheduled basis. The Adapter integrates seamlessly in an enterprise scheduling environment.

The Hive adapter includes the following features:

- Connection management to monitor system status with a live connection to the Hive Server via JDBC
- Hive job and event management includes the following:
	- **—** Scheduling and monitoring of HiveQL commands from a centralized work console with Cisco Workload Automation
	- **—** Dynamic runtime overrides for parameters and values passed to the HiveQL command
	- **—** Output-formatting options to control the results, including table, XML, and CSV
	- **—** Defined dependencies and events with Cisco Workload Automation for scheduling control
	- **—** Runtime MapReduce parameters overrides if the HiveQL command results in a MapReduce job.

# <span id="page-6-2"></span>**Prerequisites**

- Hive version must be 0.9.0 or above.
- **Hive Server**
- **The Hive Server must be fully operational and accessible to the Hive Adapter.**

#### **Prerequisites**

Cisco Workload Automation Adapters require Java 8. (Refer to Cisco Workload Automation Compatibility Guide for further details).

# <span id="page-7-0"></span>Software Requirements

The 6.3 Hive Adapter is installed with the CWA 6.3 master and client and cannot be used with an earlier CWA version.

Refer to your Cisco Workload Automation Compatibility Guide for a complete list of hardware and software requirements.

# $(1)$ **CISCO**

# <span id="page-8-1"></span>**2** Configuring the Hive Adapter

# <span id="page-8-2"></span>Overview

The Hive Adapter software is installed as part of a standard installation of Cisco Workload Automation. However, before the Hive Adapter can be used, the following configuration procedures must be completed:

- [Installing the Hadoop Client Libraries, page 7](#page-8-3) Install the necessary Hadoop client libraries for Hive.
- [Configuring the Hive Adapter, page 9](#page-10-1) Add optional configuration properties to the service.props file.
- [Licensing an Adapter, page 9](#page-10-2)  Apply the license to the Hive Adapter. You cannot define a Hive connection until you have applied the Hive license.
- [Securing the Adapter, page 10](#page-11-0)  Define Hive users that the Adapter can use to establish authenticated sessions with the Hive server and permit requests to be made on behalf of the authenticated account.
- [Defining a Connection, page 13](#page-14-1)  Define a Hive connection so the master can communicate with the Hive server.

See [Configuring service.props](#page-32-3) for details about configuring service.props to control such things as polling, output, and log gathering.

# <span id="page-8-3"></span><span id="page-8-0"></span>Installing the Hadoop Client Libraries

Hadoop client libraries are required for processing the Hadoop-related DataMover, Hive, MapReduce, and Sqoop jobs. As of CWA 6.3, Hadoop libraries are not included with CWA. Instead, we provide a Maven script (POM.xml) to install the required libraries.

If you do not already have Maven, you must download and install it. Obtain the POM.xml file from the folder/directory named "Hadoop" in the CD and run the file script to download the required Hadoop client libraries. Instructions for obtaining Maven and downloading the Hadoop libraries are included in these sections:

- [Installing Maven, page 7](#page-8-4)
- [Downloading the Hadoop Client Library, page 8](#page-9-0)

**Note:** The instructions here are for Windows.

### <span id="page-8-4"></span>Installing Maven

If you do not have Maven installed, follow the instructions below.

#### **Maven Prerequisites**

- JDK must be installed.
- The JAVA\_HOME environment variable must be set and point to your JDK.

**Cisco Systems, Inc.** www.cisco.com

Installing the Hadoop Client Libraries

#### **To download and install Maven:**

- **1.** Download maven 3 or above from<https://maven.apache.org/download.cgi>.
- **2.** Unzip apache-maven-<3 or above>-bin.zip.
- **3.** Add the bin directory of the created directory (for example, apache-maven-3.3.9) to the PATH environment variable
- **4.** Confirm a successful Maven installation by running the **mvn -v** command in a new shell. The result should look similar to this:

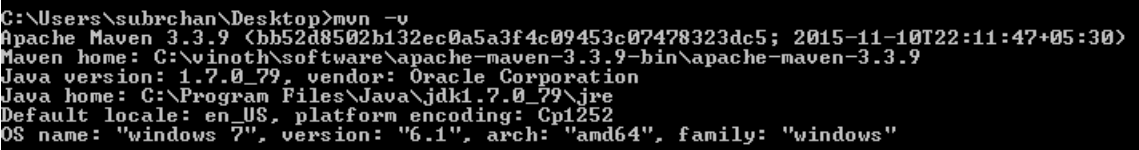

# <span id="page-9-0"></span>Downloading the Hadoop Client Library

With Maven installed, you can now download the Hadoop client library. Maven scripts (POM.xml) are provided for the following distributions of Hadoop:

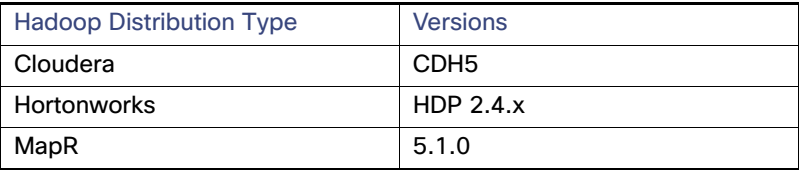

**Note:** The Cisco Workload Automation Compatibility Guide contains the most current version information.

#### **To download and install the Hadoop client library**

- **1.** Download the POM.zip file. This file is provided in the /Hadoop directory in the CWA 6.3 distribution package.
- **2.** Unzip the POM.zip.

The POM xml files needed by Maven are saved in the directory structure shown here:

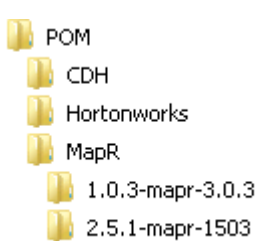

- **3.** Open a Windows command prompt and navigate to the directory for the Hadoop distribution in which you are interested. For example, navigate to the CDH directory if you want to download Hadoop client libraries for Cloudera.
- **4.** Edit the POM.xml file to mention exact versions of MapR, Hadoop, Hive, and Sqoop that you are using. For example, for Cloudera the required properties could be edited as shown below:

```
<properties>
<Hadoop.version>2.6.0-cdh5.6.0</Hadoop.version>
<Hive.version>1.1.0-cdh5.7.0</Hive.version>
<Sqoop.version>1.4.6-cdh5.6.0</Sqoop.version>
</properties>
```
#### Configuring the Hive Adapter

For MapR it is also necessary to mention the version of MapR used, as shown in the following example:

```
<properties>
<Hadoop.version>2.7.0-mapr-1602</Hadoop.version>
<Hive.version>1.2.0-mapr-1605</Hive.version>
<Sqoop.version>1.4.6-mapr-1601</Sqoop.version>
<Mapr.version>5.1.0-mapr</Mapr.version>
</properties>
```
**5.** From the directory containing the Hadoop distribution you want, execute this command:

mvn dependency:copy-dependencies -DoutputDirectory=<directory to which you want to download the jars>

For example, running the following command from the CDH directory:

mvn dependency:copy-dependencies -DoutputDirectory=C:\CDHlib

would insert the Cloudera Hadoop client libraries to the "C:\CDHlib" directory.

# <span id="page-10-1"></span><span id="page-10-0"></span>Configuring the Hive Adapter

The service.props file contains optional parameters that can also be set to control things like logging and connections.

#### **To configure the Hive adapter:**

- **1.** Stop the Master.
- **2.** In the {207463B0-179B-41A7-AD82-725A0497BF42} directory, create a Config subdirectory.
- **3.** If necessary, create the service.props file in the Config directory (see [Configuring service.props](#page-32-3)).
- **4.** (Optional) Modify the properties in service.props as desired to control polling, output, and log gathering. See [Configuring service.props.](#page-32-3)
- **5.** Restart the Master.

# <span id="page-10-2"></span>Licensing an Adapter

Each CWA Adapter must be separately licensed. You cannot use an Adapter until you apply the license file. If you purchase the Adapter after the original installation of CWA, you will receive a new license file authorizing the use of the Adapter.

You might have a Demo license which is good for 30 days, or you might have a Permanent license. The procedures to install these license files are described below.

#### **To license an Adapter:**

**1.** Stop the master:

Windows:

**a.** Click on **Start** and select **All Programs>Cisco Workload Automation>Scheduler>Service Control Manager**.

**b.** Verify that the master is displayed in the **Service** list and click on the **Stop** button to stop the master.

UNIX:

#### Enter **tesm stop**

- **2.** Create the license file:
	- **—** For a Permanent license, rename your Permanent license file to master.lic.
	- **—** For a Demo license, create a file called demo.lic, then type the demo code into the demo.lic file.
- **3.** Place the file in the **C:\Program Files\TIDAL\Scheduler\Master\config** directory.
- **4.** Restart the master:

Windows:

Click **Start** in the Service Control Manager.

UNIX:

#### Enter **tesm start**

The master will read and apply the license when it starts.

**5.** To validate that the license was applied, select **Registered License** from **Activities** main menu.

# <span id="page-11-0"></span>Securing the Adapter

There are two types of users associated with the Hive Adapter; **Runtime Users** and **Schedulers**. Although all connections to the Hive Server are anonymous, Cisco Workload Automation's job model requires at least one Hive user be defined. You maintain definitions for both types of users from the **Users** pane.

#### **Runtime Users**

Hive Server connections are anonymous, but Cisco Workload Automation's job model requires at least one Hive runtime user. Therefore when defining the Hive runtime user, the password can be of any value as it is being used at runtime.

#### **Schedulers**

Schedulers are those users who will define and/or manage Hive jobs. There are three aspects of a user profile that grant and/or limit access to scheduling jobs that affect Hive:

- **—** Security policy that grants or denies add, edit, delete and view capabilities for Hive jobs and events.
- **—** Authorized runtime user list that grants or denies access to specific authentication accounts for use with Hive jobs.
- **—** Authorized agent list that grants or denies access to specific Hive Adapter connections for use when defining Hive jobs.

## <span id="page-11-1"></span>Defining Runtime Users

#### **To define a runtime user:**

- **1.** From the **Navigator** pane, expand the **Administration** node and select **Runtime Users** to display the defined users.
- **2.** Right-click **Runtime Users** and select **Add Runtime User** from the context menu (Insert mode).

-or-

Click the **Add** button on the menu bar.

The **User Definition** dialog displays.

- **3.** Enter the new user name in the **User Name** field.
- **4.** For documentation, enter the **Full Name** or description associated with this user.
- **5.** In the **Domain** field, select a Windows domain associated with the user account required for authentication, if necessary.
- **6.** To define this user as a runtime user for Hive jobs, click **Add** on the **Passwords** tab.

The **Change Password** dialog displays.

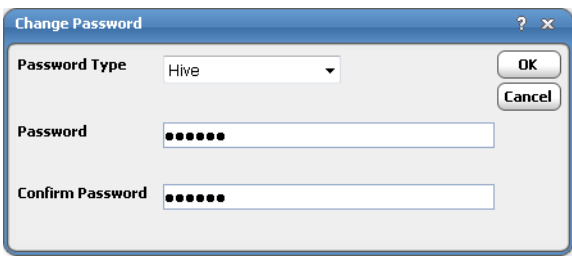

- **7.** Select **Hive** from the **Password Type** list.
- **8.** Enter a password (along with confirmation) in the **Password/Confirm Password** fields.

Since the password entered here is only used to satisfied the Cisco Workload Automation's job model but is not used to authenticate user to Hive Server. The password can be of any value in this case.

**9.** Click **OK** to return to the **User Definition** dialog.

The new password record displays on the **Passwords** tab.

**10.** Click **OK** to add or save the user record in the Cisco Workload Automation database.

For further information about the **User Definition** dialog, see your Cisco Workload Automation User Guide.

# <span id="page-12-0"></span>Authorizing Schedulers to Work With Hive Jobs

#### **To authorize Schedulers:**

**1.** From the **Navigator** pane, select **Administration>Security Policies** to display the **Security Policies** pane.

**2.** Right-click **Security Policies** and select **Add Security Policy** from the context menu. You can also right-click to select an existing security policy in the **Security Policies** pane and select **Edit Security Policy**.

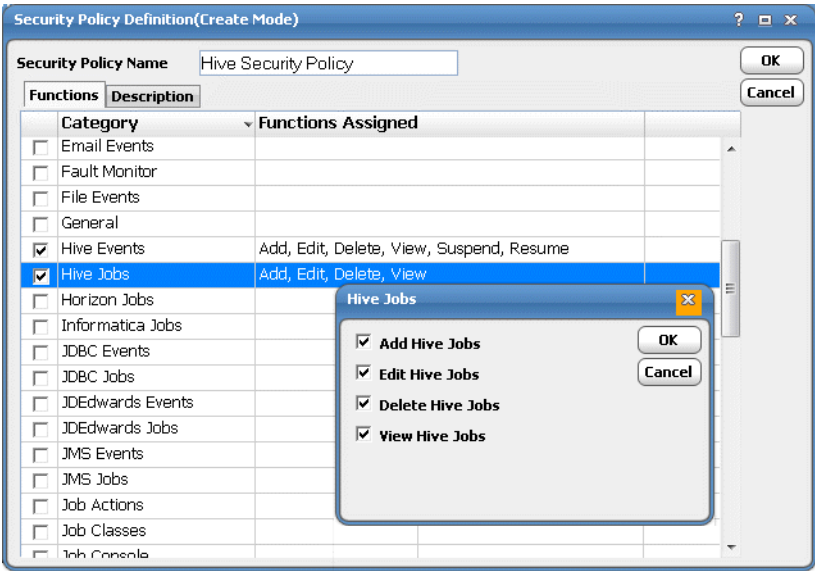

- **3.** In the **Security Policy Name** field, enter a name for the policy.
- **4.** On the **Functions** page, scroll to the **Hive Jobs** category, click the ellipses on the right-hand side of the dialog and select the check boxes next to the functions that are to be authorized under this policy (**Add**, **Edit**, **Delete** and **View Hives Jobs**).
- **5.** Click **Close** on the **Function** dropdown list.
- **6.** Click **OK** to save the policy.

For further information about setting up security policies, see your Cisco Workload Automation User Guide.

## <span id="page-13-0"></span>Defining Scheduler Users of Hive Jobs

#### **To define a Scheduler user to work with Hive jobs:**

- **1.** From the **Navigator** pane, expand the **Administrative** node and select **Interactive Users** to display the defined users.
- **2.** Right-click **Interactive Users** and select **Add Interactive User** from the context menu (Insert mode). You can also right-click a user in the **Interactive Users** pane and select **Edit Interactive User** from the shortcut menu (Edit mode).

#### The **User Definition** dialog displays.

- **3.** If this is a new user definition, enter the new user name in the **User/Group Name** field.
- **4.** For documentation, enter the **Full Name** or description associated with this user.
- **5.** In the **Domain** field, select a Windows domain associated with the user account required for authentication, if necessary.
- **6.** On the **Security** page, select the **Other** option and then select the security policy that includes authorization for Hive jobs.
- **7.** Click the **Runtime Users** tab.
- **8.** Select the Hive users that this scheduling user can use for Hive authentication from Hive jobs.
- **9.** Click the **Agents** tab.
- **10.** Select the check boxes for the Hive connections that this scheduling user can access when scheduling jobs.
- **11.** Click the **Kerberos** page. If your Hadoop cluster is Kerberos secured, the Kerberos Principal and Kerberos Key page file is required. The Key page file is relative to the Master's file system and contains one or more Kerberos principals with their defined access to Hadoop.
- **12.** Click **OK** to save the user definition.

# <span id="page-14-1"></span><span id="page-14-0"></span>Defining a Connection

You must create one or more Hive connections before Cisco Workload Automation can run your Hive jobs. These connections also must be licensed before Cisco Workload Automation can use them. A connection is created using the **Connection Definition** dialog.

# <span id="page-14-2"></span>Adding a Connection

#### **To add a connection:**

- **1.** From the **Navigator** pane, navigate to **Administration>Connections** to display the **Connections** pane.
- **2.** Right-click **Connections** and select **Add Connection>Hive Adapter** from the context menu.

The **Hive Adapter Connection Definition** dialog displays.

- **3.** On the **General** page, enter a name for the new connection in the **Name** field.
- **4.** In the **Job Limit** field, select the maximum number of concurrent active processes that Cisco Workload Automation should submit to the Hive server at one time.
- **5.** (Optional) From the **Default Runtime User** dropdown list, you can select the name of a default user for Hive jobs.

Only authorized users that have been defined with Hive passwords display in this list. The selected user is automatically supplied as the default runtime user in a new Cisco Workload Automation Hive job definition.

**6.** (Optional) Select the **Use as default for Hive Jobs** option if you wish for this connection to be used as the default whenever creating Hive jobs.

Defining a Connection

**7.** Click the **Hive Connection** tab.

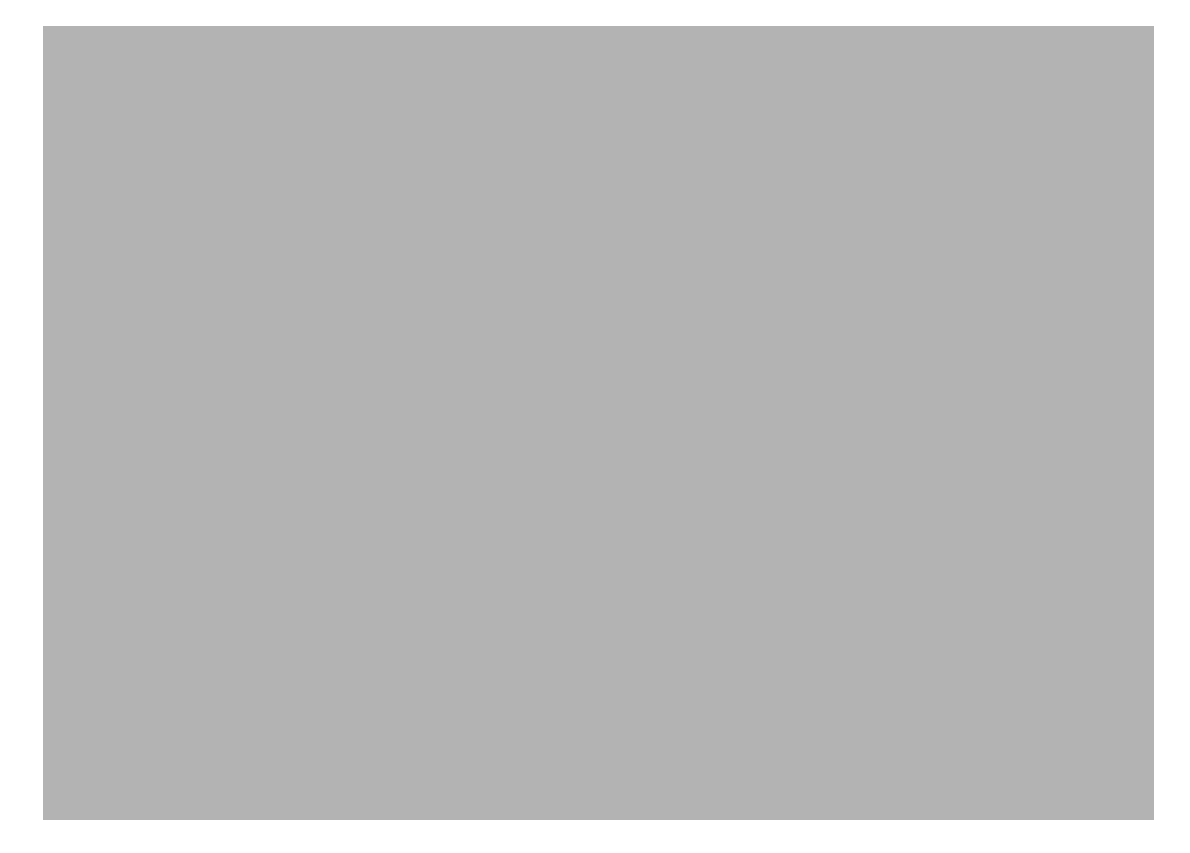

- **8.** In the **Distribution Type** field, choose the type of distribution you are using.
- **9.** In the **Client Jar Directory** field, enter the path to the directory that contains the Hadoop client libraries. See [Installing the Hadoop Client Libraries, page 7](#page-8-3) to obtain these client libraries.

**Note:** Hiveserver 2 supports authentication. For any authentication mechanism that is based on a username-password combination, append the following to your Hive Server JCBC URL: ";user=<username>;password=<password>"

- **10.** In the **Hive Server JDBC URL** field, enter the URL of the Hive server in the format specified above.
- **11.** Click the **Test** button to test connectivity using the specified Hive Server JDBC URL.

If the test is unsuccessful, the following information dialog box displays:

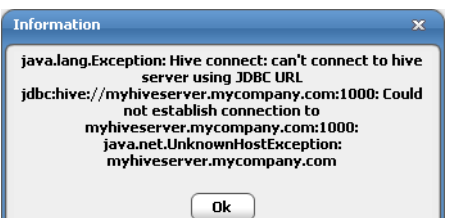

**12.** Click the **Hive Parameters** tab to specify MapReduce job runtime parameters. These parameter values are applied if the HiveQL command results in a MapReduce job. Setting these parameter values at the connection level will globally set the job parameters for every job that is run on this connection. This configuration may be overridden at the job level by defining the corresponding configuration for the job options during the job definition.

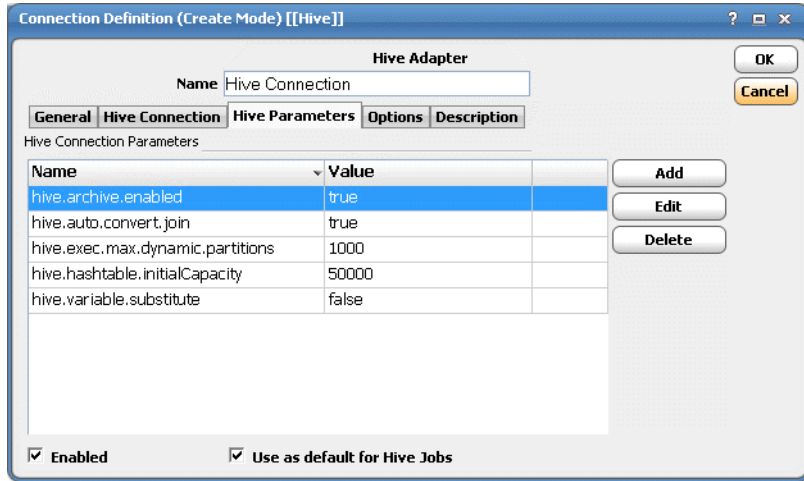

**13.** Click the **Options** tab, then in the **Event Poll** section, enter the number of minutes between successive poll checks of an event monitor that the Adapter uses to check whether it should raise an event. The default value is 60 minutes. Since MapReduce jobs are created and run each time a poll check occurs, it is recommended to keep the poll interval as high as possible.

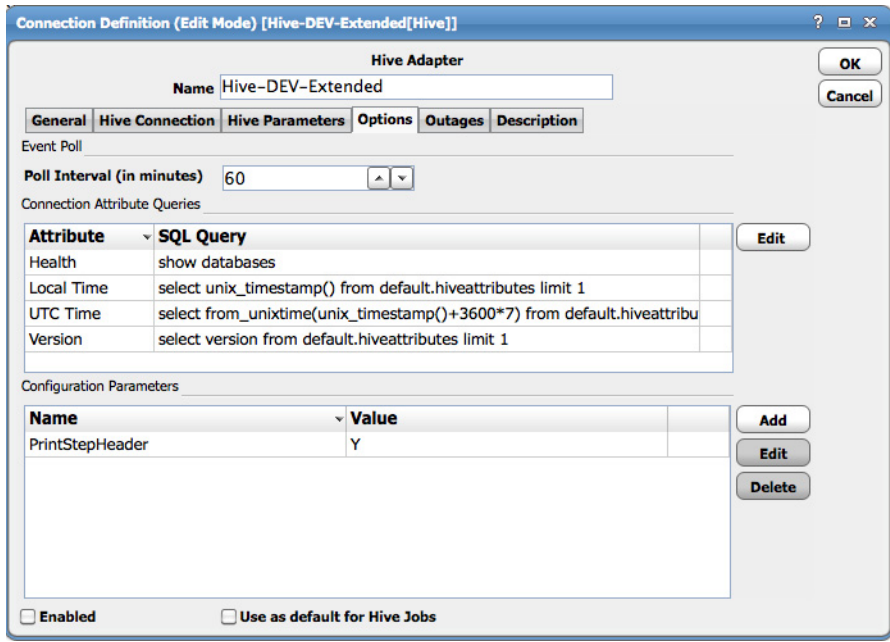

- **14.** In the **Connection Attribute Queries** section, define custom queries to provide additional information about the connection. Since these custom queries result in frequent running of MapReduce jobs at the Hadoop cluster in order to provide output, it is recommended these settings be skipped unless the information is vital to the running of jobs.
- **Version** Queries the version number of the database.
- **Local Time** Queries the time of the database's server.

#### Defining a Connection

- **UTC Time** Queries the UTC time for the database server. The local time and the UTC are used to get the time zone and calculate the time difference between the database server and the scheduling master.
- **Health** Queries the health of the database based on any custom SQL select statement.

If the query returns a result set, the connection is considered healthy (green). If an empty result set is returned, the connection is considered unavailable (red). If none is specified, the connection uses query "show databases" by default to check the health of the connection.

The following is an example Connection Attribute query:

**a.** Create a custom table in Hive.

CREATE TABLE HIVEATTRIBUTES (VERSION STRING) ROW FORMAT DELIMITED;

**b.** Prepare a datafile in **/tmp/version.txt** that includes the version.

0.9.0

#### **c.** Load the data.

LOAD DATA LOCAL INPATH '/tmp/version.txt' OVERWRITE INTO TABLE HIVEATTRIBUTES;

#### **d.** Local Time

select unix\_timestamp() from HIVEATTRIBUTES limit 1;

#### **e.** Version

select version from hiveattributes limit 1;

#### **f.** UTC Time

select from\_unixtime(unix\_timestamp()) from hiveattributes limit 1;

#### **15.** Click **OK** to save the new Hive connection.

The status light next to the connection indicates whether the Cisco Workload Automation Master is connected to the Hive server. If the light is green, the Hive server is connected.

A red light indicates that the master cannot connect to the Hive server. Hive jobs will not be submitted without a connection to the Hive server. You can only define jobs from the Client if the connection light is green.

If the light is red, you can test the connection to determine the problem. Right-click the connection and select **Test** from the shortcut menu. A message displays on the **Test Hive Connection** dialog describing the problem. Or, go to **Operator>Logs** to look for error messages associated with this connection.

# **CISCO**

# <span id="page-18-0"></span>**3** Using the Hive Adapter

# <span id="page-18-1"></span>**Overview**

This chapter covers these topics:

- [Defining Hive Jobs, page 17](#page-18-2)
- **[Defining Hive Events, page 21](#page-22-0)**
- **[Monitoring Hive Job Activity, page 24](#page-25-0)**
- [Controlling Adapter and Agent Jobs, page 27](#page-28-0)

# <span id="page-18-2"></span>Defining Hive Jobs

This section provides instructions for defining a Hive job in Cisco Workload Automation and descriptions of the various types of tasks and options that can be included in the jobs.

# <span id="page-18-3"></span>Hive Job Definition

This section describes the basic steps for defining a Hive job.

#### **To define a Hive job:**

- **1.** In the **Navigator** pane, select **Definitions>Jobs** to display the **Jobs** pane.
- **2.** Right-click **Jobs** and select **Add>Hive Job** from the context menu.

Defining Hive Jobs

The **Hive Job Definition** dialog displays.

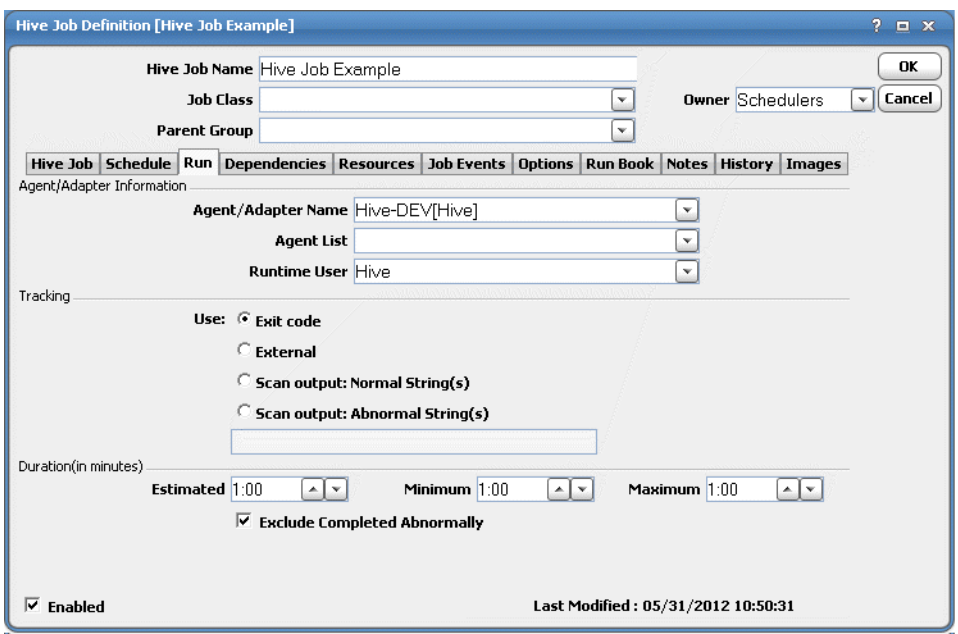

The **Run** tab is selected by default. You must first specify a name for the job, the Hive Adapter connection that will be used for the job and a valid runtime user who has the appropriate authority for the batch job being scheduled.

- **3.** In the upper portion ofsend the dialog, specify the following information to describe the job:
	- **— Job Name** Enter a name that describes the job.
	- **Job Class** If you want to assign a defined job class to this job, select it from the dropdown list. This field is optional.
	- **— Owner** Select the Hive job owner.
	- **— Parent Group** If this job exists under a parent group, select the name of the parent group from the dropdown list. All properties in the Agent Information section are inherited from its parent job group.
- **4.** Specify the following connection information in the **Agent/Adapter Information** section:
	- **— Agent/Adapter Name** Select the Hive Adapter connection to be used for this job from the dropdown list.
	- **— Agent List Name**  Select a list for broadcasting the job to multiple Hive servers rather than a specific agent/adapter.
	- **— Runtime User** Select a valid runtime user with the appropriate authority for the job from the dropdown list.
- **5.** Specify the appropriate **Tracking** and **Duration** information for the job.

Refer to the Cisco Workload Automation User Guide for information on these options.

**6.** Click the **Hive Job** tab.

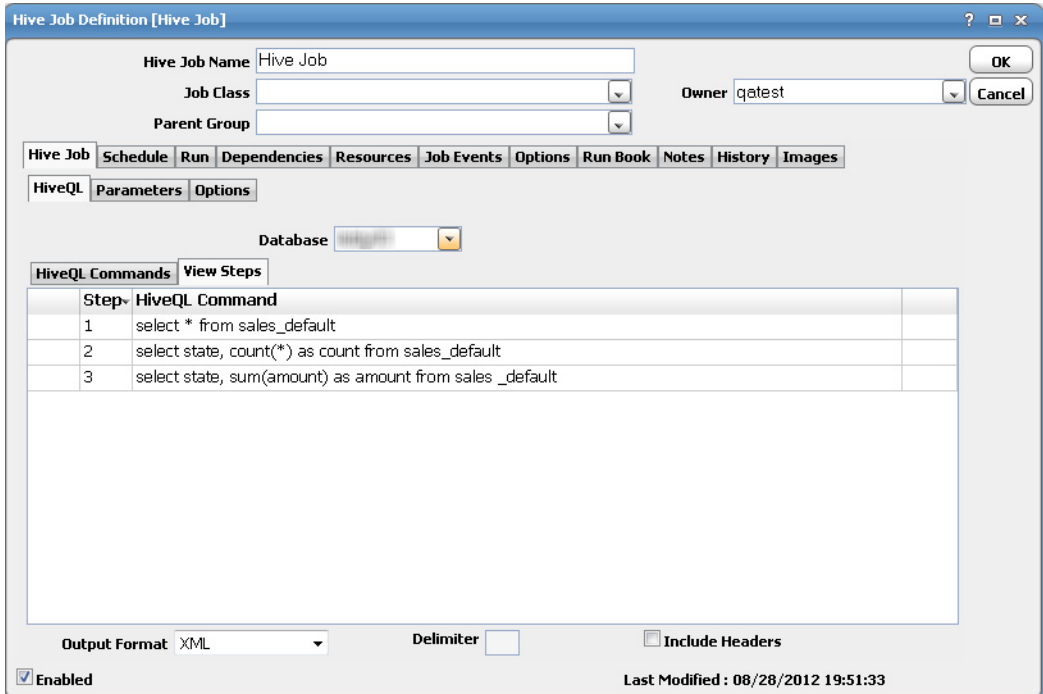

- **7.** On the **HiveQL** tab, select a database from the **Database** drop-down list. By default, all commands are run on this "default" database.
- **8.** On the **HiveQL Commands** subtab, define one or more HiveQL commands.

If more than one command is defined (as in the figure above), separate them by a semicolon ";". If parameters are necessary, precede them with a colon ":".

If more than one databases specification is needed by the job definition, specify the additional databases using the <database> command to switch.

For example:

```
select * from sales_default;
use db01;
select * from sales_db01;
```
In the example above, the database is "Default" and the first statement is run against the "Default" database. The second command switches the current database to "db01". All commands executed from this point forward are against "db01".

- **9.** From the **Output Format** list, select one of the following query results formats.
	- **— XML** Writes the query results in XML format.
	- **— Align Columns** Displays the values in the most readable format.
	- **CSV Format** Separates values with commas.
	- **— Raw** Separates values with a user-defined character.
- **10.** In the **Delimiter** field, specify the custom character to use for delimiting the column data from the query results if **Raw** is selected for **s**.
- **11.** (Optional) Select the **Include Headers** option to write out the column headers of the results.

You can view the steps on the **View Steps** subtab.

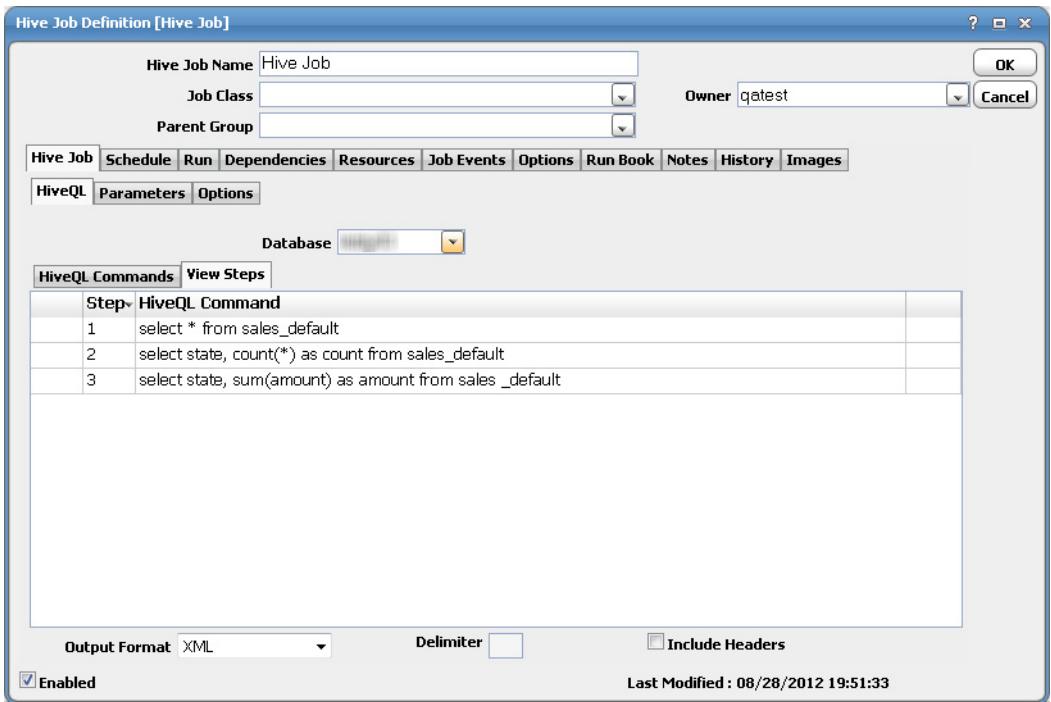

**12.** Click the **Parameters** subtab to use parameters to be replaced at runtime.

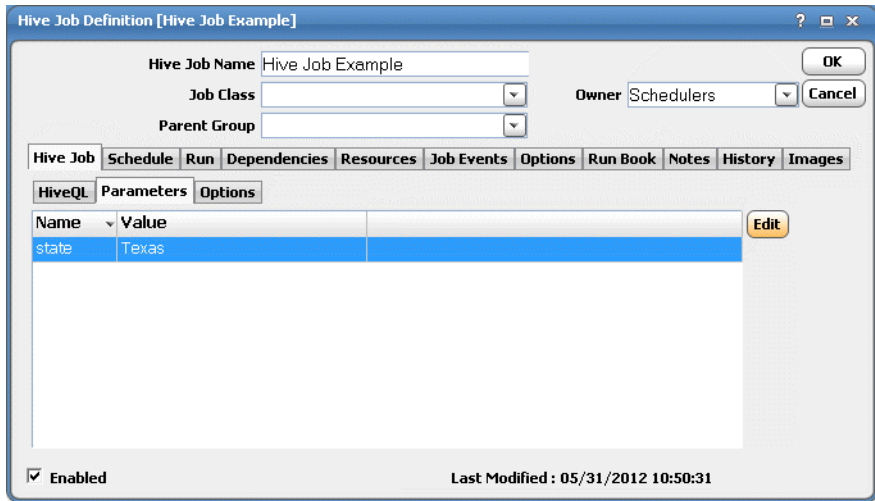

This subtab provides a list of parameters that have been preceded by a colon in the HiveQL statements. If there are no parameters defined in the SQL statement, you cannot enter parameters on this subtab.

#### Defining Hive Events

To edit a parameter, highlight it, then click **Edit** to display the **Parameters** dialog. Edit the parameter, then click **OK**.

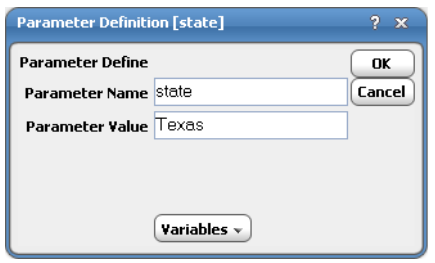

You cannot modify the **Parameter Name**. The **Parameter Value** can be a literal value or a valid Cisco Workload Automation variable.

**13.** (Optional) On the **Options** subtab, specify additional MapReduce job runtime parameters. These parameter/values are applied if the HiveQL command results in a MapReduce job.

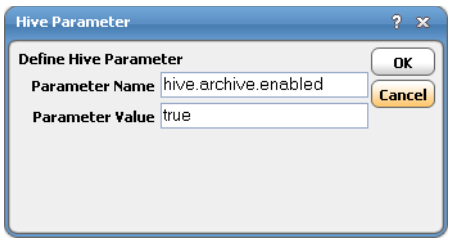

The parameter name/value specified at the job level overrides the value from the connection level if the same parameter name/value is specified.

**14.** Click **OK** to save the job.

# <span id="page-22-0"></span>Defining Hive Events

Using the Hive Adapter, you can define events that can be used for alerting and invoking an automated response through email and/or inserting additional jobs into the schedule. The **Event Definition** dialog is displayed when you add or edit a Hive event. Cisco Workload Automation can monitor events and then take one or more actions when the event trigger occurs. You must configure a calendar for the event from the **Schedule** tab to schedule when the event is enabled (that is, when monitoring will occur). If needed, you can configure the monitor to operate only during certain time periods or leave the monitor in operation at all times.

# <span id="page-22-1"></span>Hive Event Definition

#### **To define a Hive event:**

- **1.** In the **Navigator** pane, select **Definitions>Events>Hive Events** to display the **Hive Events** pane.
- **2.** Right-click **Hive Events** and select **Add Hive Event** from the context menus.

Defining Hive Events

The **Hive Event Definition** dialog displays.

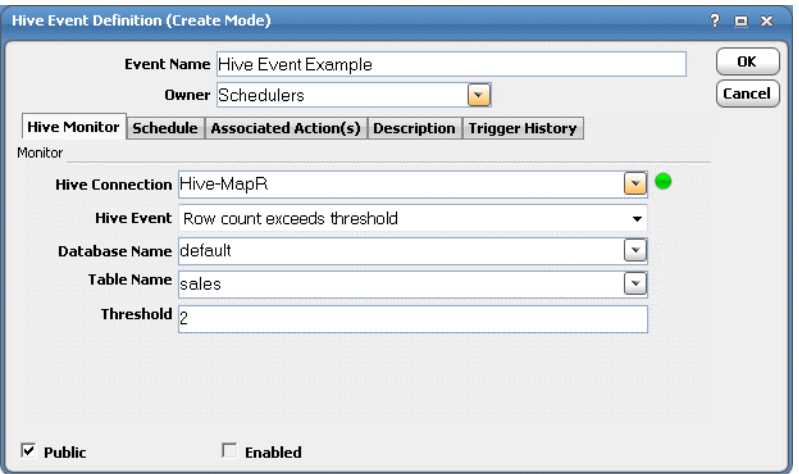

- **3.** Enter a name for the event in the **Event Name** field and select an **Owner** from the dropdown list.
- **4.** Click the **Hive Monitor** tab to designate the data able in Hive to be monitored and define the condition that will be considered an event. Once the designated change to the datatable is detected, the event can be linked to an action to trigger an automatic response to the change.

Specify the following information:

- **Hive Connection** Select the Hive connection from the list. This is the connection that will be monitored for the specified event. The status light next to the list indicates the connection status to the Hive server. If the light is green, the Hive server is connected.
- **Hive Event** Select one of the following Hive events from the list:
	- **Row count exceed threshold** When the threshold is exceeded and the event is triggered, the event triggers again if the row count drops below the threshold and then goes above the threshold again
	- **— Column MAX value exceeds threshold**  If the largest monitored column value rises above the threshold, the event will trigger. The event will trigger again if the column maximum value drops below the threshold and rises above it again.
	- **— Column MIN value below threshold** If the smallest monitored column value falls below the threshold, the event will trigger. The event will trigger again if the column minimum value goes above the threshold and drops below it again.
	- **— Custom query returns results** A custom event triggers when a non-empty result set is returned from a custom query.
- **Database Name**  Select a database for the connection.
- **Table Name** Select the name of the data table to be monitored.
- **Column Name**  This field displays if the event you have selected from the **Hive Event** list is either **Column MAX** or **Column MIN**. Select the name of the column for the selected table.
- **Threshold** Select a threshold for the selected event.

 **Custom HiveQL** – This field displays if the event you have selected from the **Hive Event** list is **Custom query returns results**. Enter the HiveQL command.

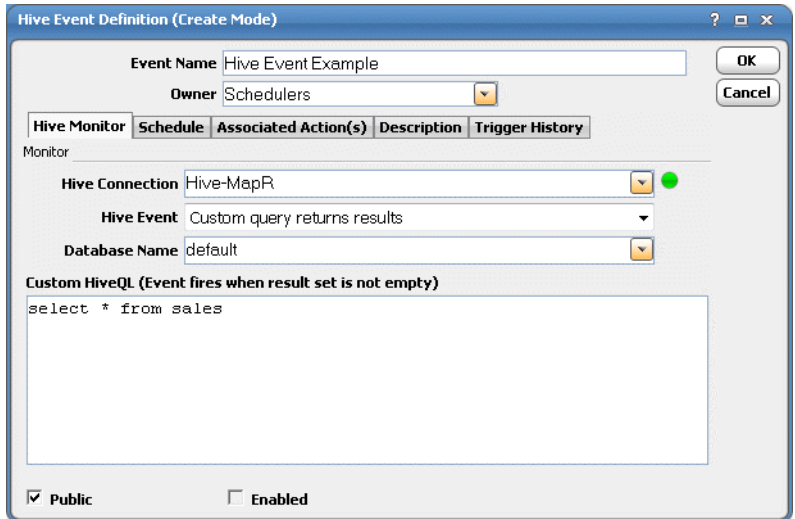

**Note:** The other tabs on the Hive Event Definition dialog are general event configuration options and are not specific to the Hive Adapter. Any action that is available in Cisco Workload Automation, such as sending email, generating alerts, sending SNMP traps, setting variables, and adding jobs is available as a response to a Hive event.

**5.** Click **OK** to save the event definition.

## <span id="page-24-0"></span>Define an Action for an Event

You can add any action for a Hive event that is available in Cisco Workload Automation.

#### **For example, to define an email action for a Hive event:**

- **1.** From the **Hive Event Definition** dialog, click the **Associated Actions** tab.
- **2.** In the **Available Actions** section, right-click and select **Add Mail Action**.

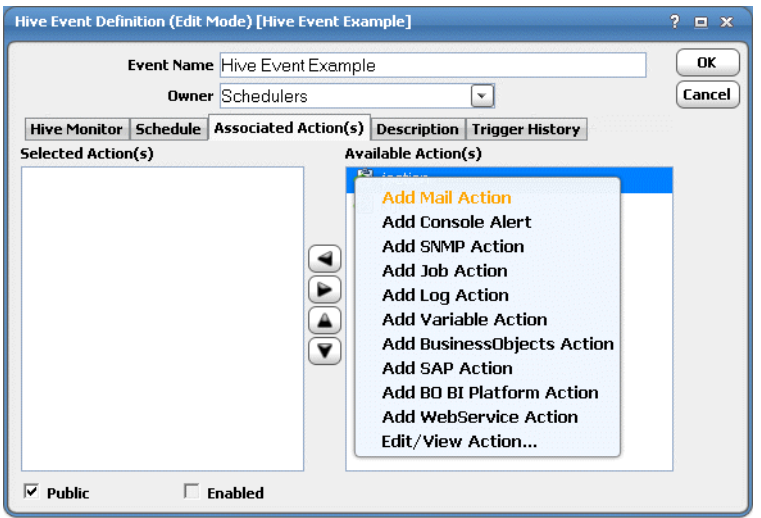

Monitoring Hive Job Activity

The **Action Definition: E-Mail** dialog displays.

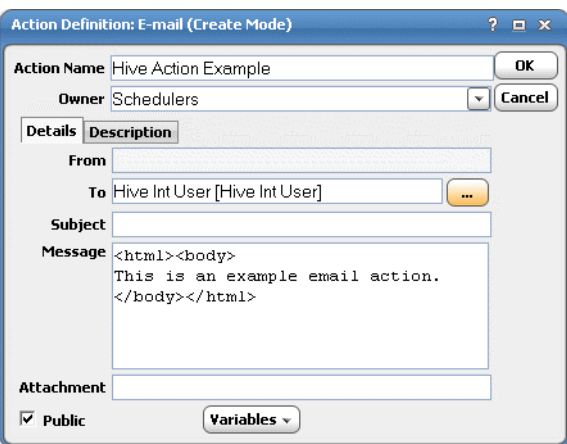

**3.** Complete the required fields on the **Action Definition** dialog and click **OK**.

# <span id="page-25-0"></span>Monitoring Hive Job Activity

As Hive tasks run as pre-scheduled or event-based jobs, you can monitor the jobs as you would any other type of job in Cisco Workload Automation using the **Job Details** dialog. You can also use Business Views to monitor job activity and view when the jobs are active (see your Cisco Workload Automation User Guide for instructions on using Business Views).

**To monitor job activity:**

- **1.** In the **Navigator** pane, select **Operations>Job Activity** to display the **Job Activity** pane.
- **2.** Right-click to select a job and choose **Details** from the context menu.

The **Job Details** dialog displays. On the **Status** page, you can view the status of the job, the start and end time, how long it ran, and how it was scheduled. The external ID is the run ID associated with the specific execution of the batch job.

Monitoring Hive Job Activity

**3.** Click the **Output** tab to view the result sets from the HiveQL commands after the job completes.

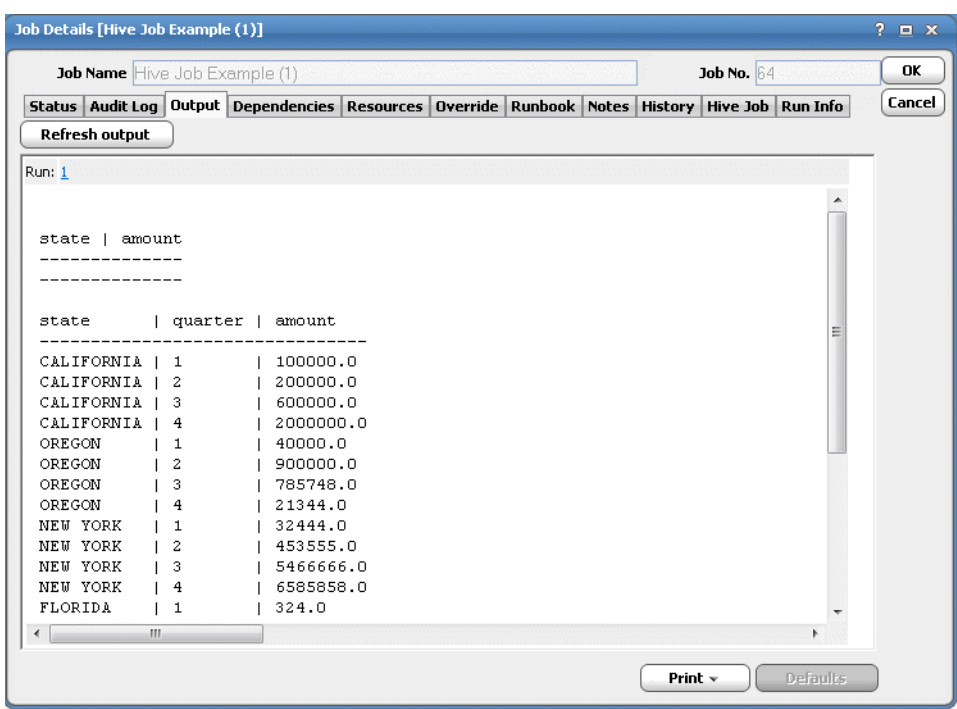

Cisco Workload Automation can be configured to save or discard job output by default from the **Defaults** tab of the **System Configuration** dialog. Regardless of the system default, any individual job instance can be configured from its job definition to override the system default. Each time a job is rerun, that run's output is separated by a block of number signs.

A Step Header with step number, status, and an abbreviated version of the step command is displayed before the actual result set. A Step Header can be turned off using the "PrintStepHeader" option in the connection. By default, PrintStepHeader is turned on.

If there are multiple commands in the Hive Job, each command is run as a separate step and all steps are displayed in the **Output** tab sequentially.

#### Monitoring Hive Job Activity

**4.** Click the **Hive Job** tab to view the original request along with variables used when this job was submitted. This tab allows you to override the HiveQL commands, output format, and parameter values prior to run or rerun. Overrides are not permitted when the job is running.

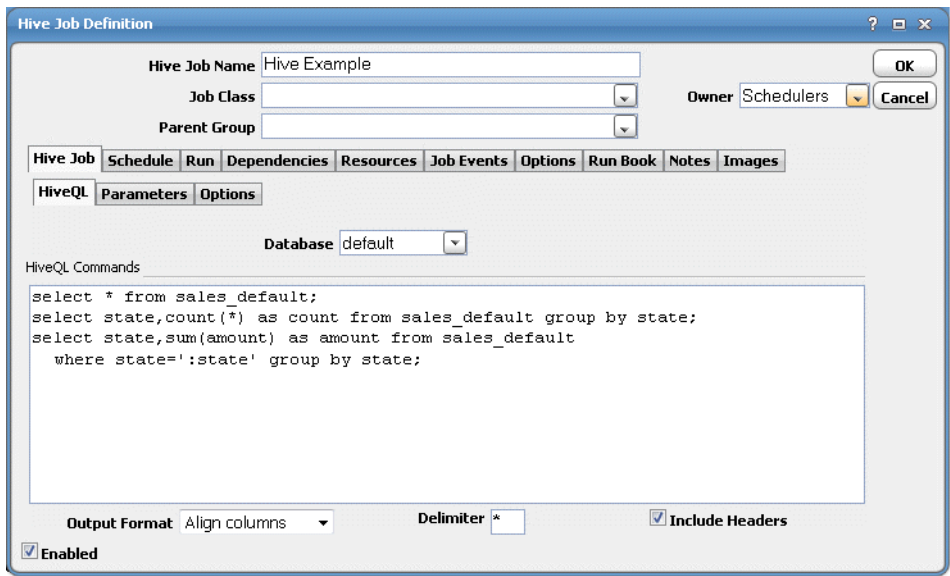

While the job is running, the fields are disabled; however, prior to running or rerunning the job, you can override any value on this screen. Your changes here only apply to this instance of the job (the original job definition is not affected).

**5.** Click the **Run Info** tab to view the run status, start, and end time for each step in the Hive Job. This tab is read-only.

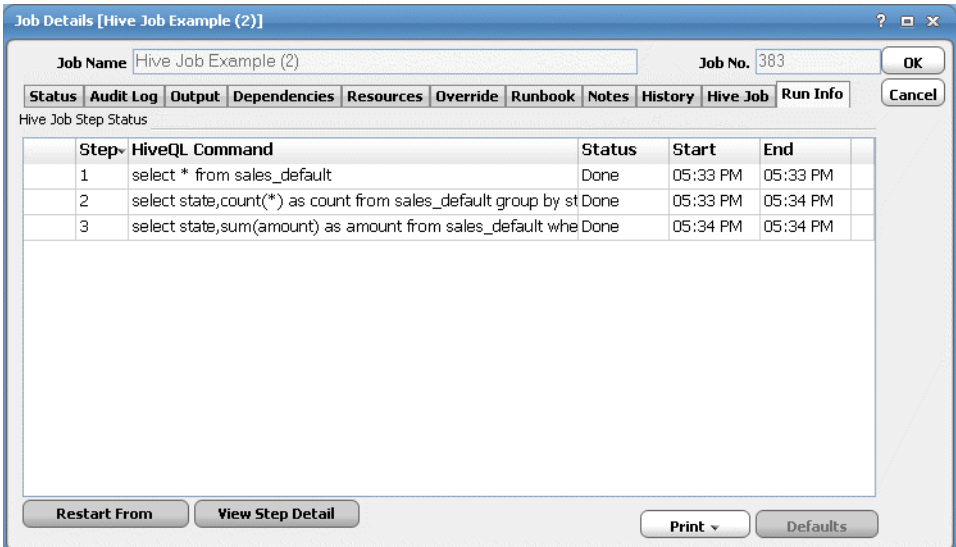

Controlling Adapter and Agent Jobs

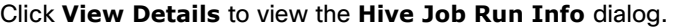

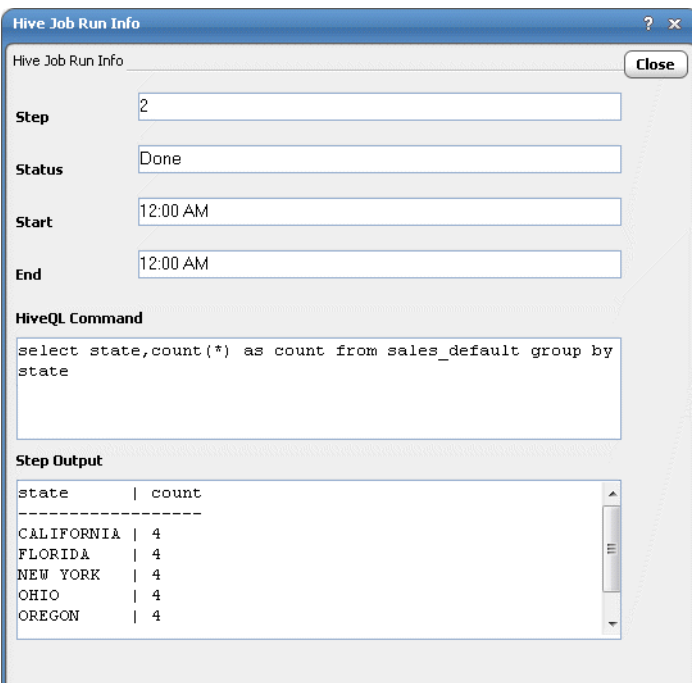

This dialog contains the run status, start, and end time for each step in the Hive job, the HiveQL command and its output. You can override the HiveQL command and output on this dialog.

Additionally, you can select a step and click Restart From to rerun a job from a particular step.

**6.** When you have finished viewing the job activity details, click **OK** to close the dialog.

# <span id="page-28-0"></span>Controlling Adapter and Agent Jobs

Scheduler provides the following job control capabilities for either the process currently running or the job as a whole:

- [Holding a Job](#page-28-1)-Hold a job waiting to run.
- [Aborting a Job](#page-29-0)-Abort an active job.
- [Rerunning a Job](#page-29-1)-Rerun a job that completed.
- [Making One Time Changes to an Adapter or Agent Job Instance](#page-29-2)–Make last minute changes to a job.
- [Deleting a Job Instance before It Has Run](#page-29-3)-Delete a job instance before it has run.

### <span id="page-28-1"></span>Holding a Job

Adapter/agent jobs are held in the same way as any other Scheduler jobs.

Adapter/agent jobs can only be held before they are launched. Once a job reaches the Adapter/Agent system, it cannot be held or suspended.

#### **To hold a job:**

**1.** From the **Job Activity** pane, right-click on the job.

#### **2.** Select **Job Control>Hold/Stop**.

### <span id="page-29-0"></span>Aborting a Job

Adapter/agent jobs are aborted in the same way as any other Scheduler jobs.

#### **To abort a job:**

- **1.** From the **Job Activity** pane, right-click on the job.
- **2.** Select **Job Control>Cancel/Abort**.

### <span id="page-29-1"></span>Rerunning a Job

On occasion, you may need to rerun an Adapter/Agent job. You can override parameter values first, if necessary, from the Adapter/Agent tab.

#### **To rerun a job:**

- **1.** From the **Job Activity** pane, right-click the Adapter/Agent job you need to rerun.
- **2.** Select **Job Control>Rerun** option from the context menu.

# <span id="page-29-2"></span>Making One Time Changes to an Adapter or Agent Job Instance

Prior to a run or rerun, you can edit data on the specific **Adapter/Agent** tab. To ensure that there is an opportunity to edit the job prior to its run, you can set the **Require operator release** option on the **Options** tab in the Adapter **Job Definition** dialog. Use this function to make changes to an Adapter job after it enters Waiting on Operator status as described in the following procedure.

#### **To make last minute changes:**

- **1.** From the **Job Activity** pane, double-click the Adapter/Agent job to display the **Job Details** dialog.
- **2.** Click the Adapter tab.
- **3.** Make the desired changes to the job and click **OK** to close the **Job Details** dialog.
- **4.** If this job is Waiting on Operator, perform one of the following tasks:
- To release the job, select **Job Control->Release**.
- To rerun the job with changes, select **Job Control->Rerun**.

### <span id="page-29-3"></span>Deleting a Job Instance before It Has Run

Adapter/Agent job instances are deleted in the same way as any other Scheduler job.

Deleting a job from the **Job Activity** pane removes the job from the Scheduler job activity only. The original definition is left in tact.

#### **To delete a job instance:**

- **1.** From the **Job Activity** pane, right-click the Adapter/Agent job to be deleted.
- <span id="page-29-4"></span>**2.** Select **Remove Job(s) From Schedule**.

# $(1)$  $(1)$ **CISCO**

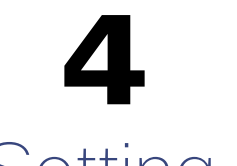

# <span id="page-30-0"></span>Setting Up SSL Connection

This chapter provides the instructions to setup Hive connection using SSL.

# <span id="page-30-1"></span>Procedure to setup SSL connection

To use Hive with SSL in the connection Definition, set ssl=true in the jdbc URL.

#### For example:

jdbc:hive://dummyserver:10000/;ssl=true;

**Note**: It is assumed that a JRE or JDK is available in your system PATH.

- **1.** Launch the Command Prompt window.
- **2.** Change to the directory in which the certificates are stored, by entering the following commands

```
C: 
cd /hive-certs
```
**3.** To import a certificate using the Java keytool utility, enter the following syntax:

keytool -genkey -alias <alias-name> keyalg <algorithm-name> -keysize <key-size> -keystore <keystore-filename>

#### For example:

C:\ hive -certs>keytool -genkey -alias hive -keyalg RSA -keysize 1024 -keystore hive.jks

- **4.** When prompted to create a password for the keystore, enter the password at the prompt. The keystore utility displays the certificate information.
- **5.** On the **Trust this certificate?** prompt, type **Yes** and press **Enter**. The certificate is imported into the hive.jks and a message "**Certificate was added to keystore**" is displayed.
- **6.** Repeat this procedure for each target server.
- **7.** Navigate to the following folder where the Enterprise Scheduler Hive Adapter is installed, and create a directory named **config**:

<install-dir>/master/services/ {207463B0-179B-41A7-AD82-725A0497BF42} /config

- **8.** Create a text file named service.props.
- **9.** Open the service.props text file, and add the following line:

TrustStore=C:\\ hive -certs\\hive.jks

Procedure to setup SSL connection

**Note**: The double backslash is used for Windows directories.

**10.** Restart the Master, to establish the Hive adapter SSL connection.

# $(1)$ **CISCO**

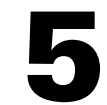

# <span id="page-32-3"></span><span id="page-32-0"></span>Configuring service.props

# <span id="page-32-1"></span>About Configuring service.props

The **service.props** file is used to configure adapter behavior. **service.props** is located in the \config directory located under the Adapter's GUID directory, You can create both the directory and file if it does not yet exist. Properties that can be specified in service.props control things like logging and connection configuration. Many of the properties are specific to certain adapters; others are common across all adapters.

# <span id="page-32-2"></span>service.props Properties

The table below lists many of the parameters that can be specified in service.props. Some properties apply to all adapters (shaded in the table) and some properties are adapter-specific as indicated by the **Applicable Adapter(s)** column. The properties are listed in alphabetical order.

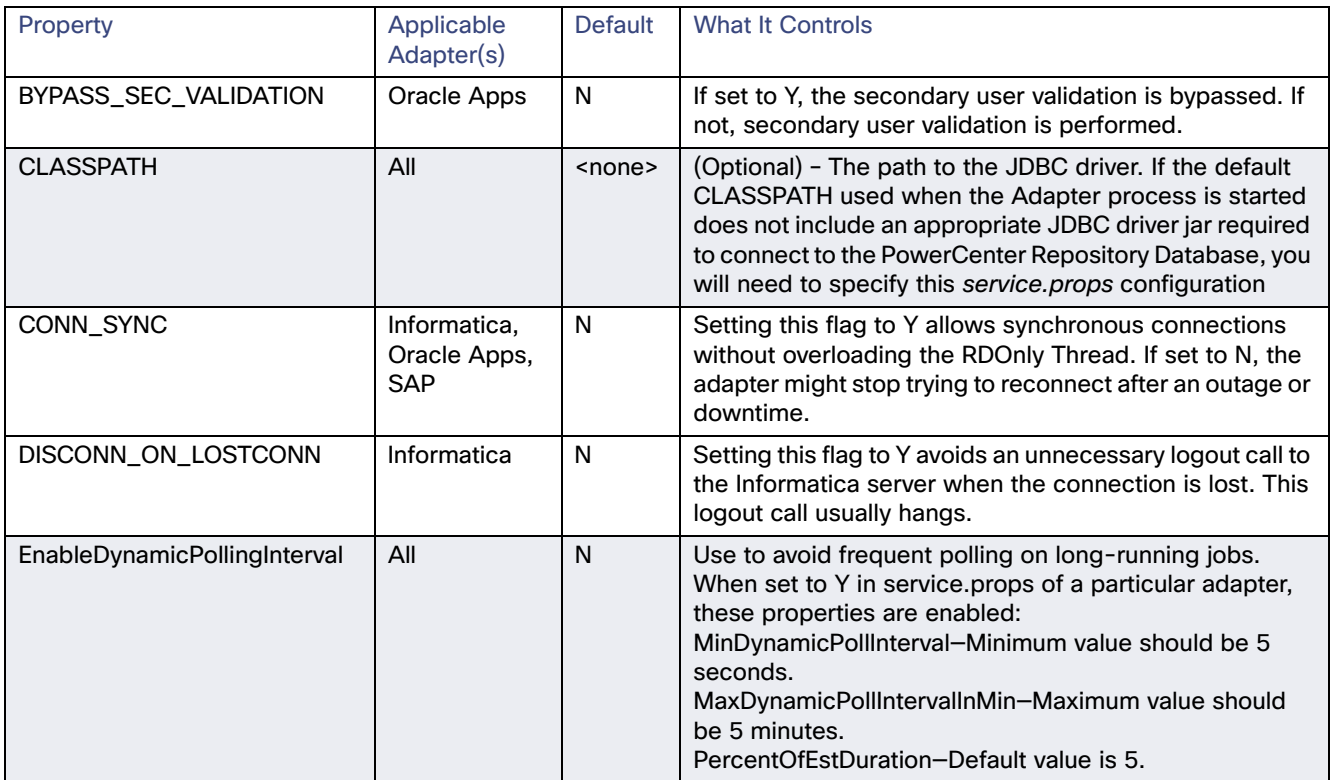

#### service.props Properties

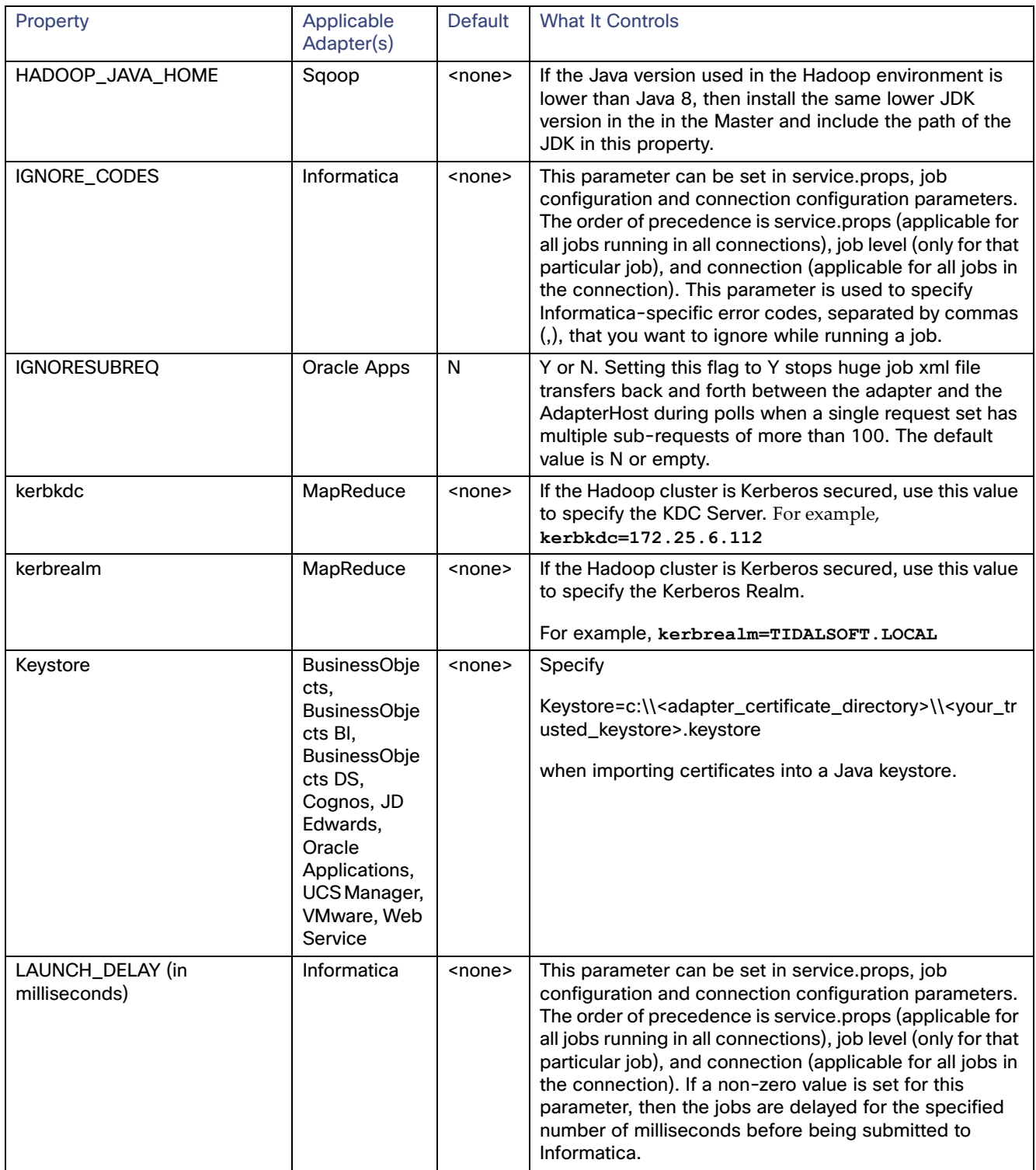

#### service.props Properties

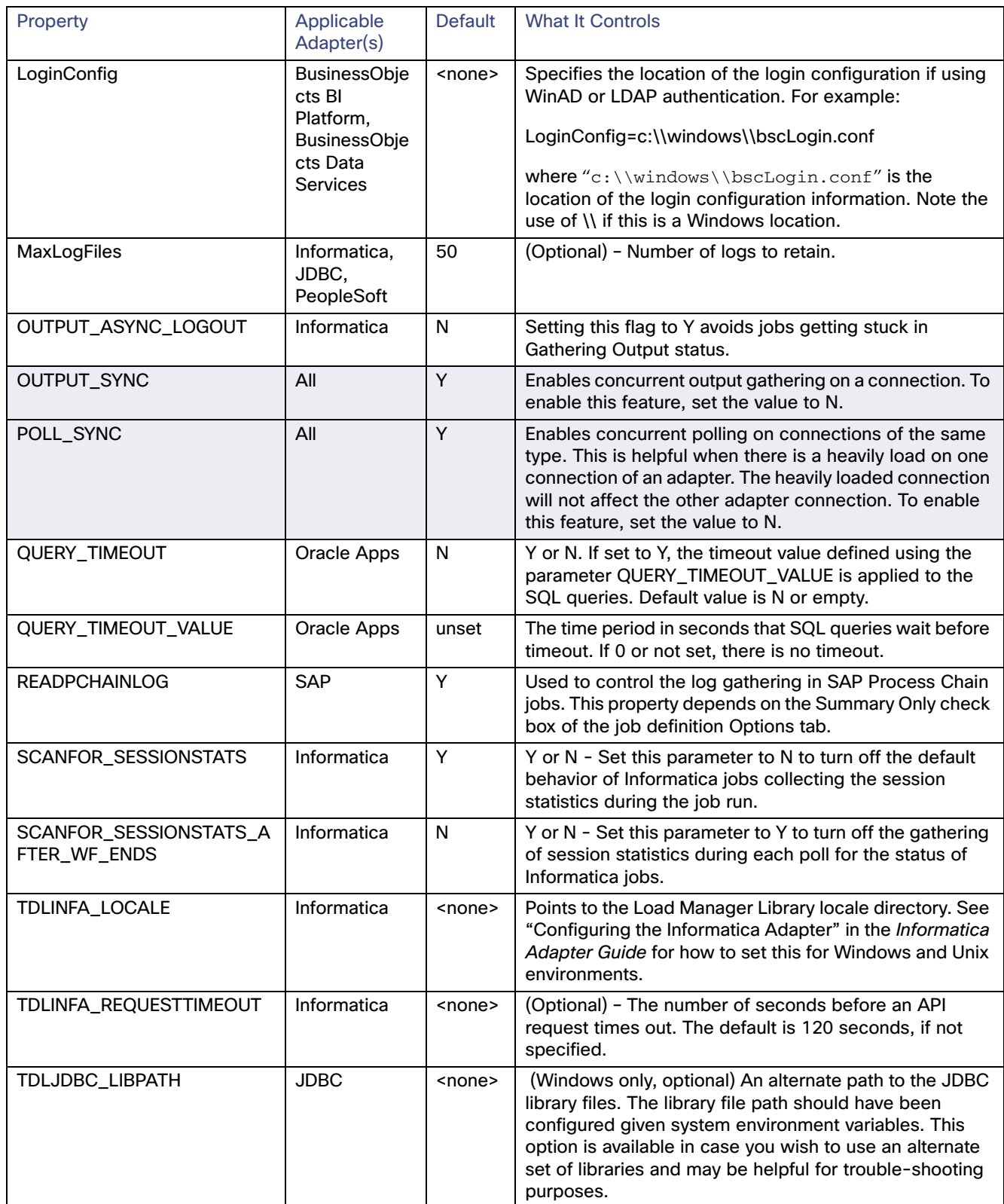

#### service.props Properties

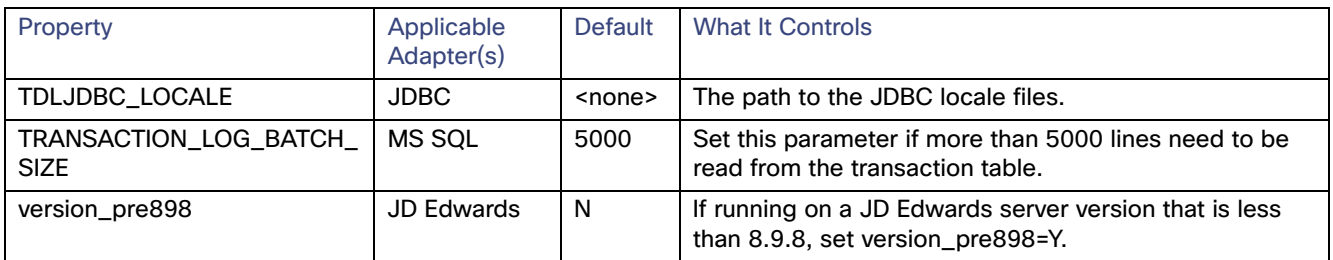